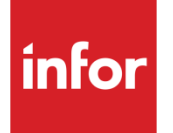

# Infor System21 EDI Application **Interface**

Product Guide

#### **Copyright © 2021 Infor**

#### **Important Notices**

The material contained in this publication (including any supplementary information) constitutes and contains confidential and proprietary information of Infor.

By gaining access to the attached, you acknow ledge and agree that the material (including any modification, translation or adaptation of the material) and all copyright, trade secrets and all other right, title and interest therein, are the sole property of Infor and that you shall not gain right, title or interest in the material (including any modification, translation or adaptation of the material) by virtue of your review thereof other than the non-exclusive right to use the material solely in connection w ith and the furtherance of your license and use of softw are made available to your company from Infor pursuant to a separate agreement, the terms of w hich separate agreement shall govern your use of this material and all supplemental related materials ("Purpose").

In addition, by accessing the enclosed material, you acknow ledge and agree that you are required to maintain such material in strict confidence and that your use of such material is limited to the Purpose described above. Although Infor has taken due care to ensure that the material included in this publication is accurate and complete, Infor cannot w arrant that the information contained in this publication is complete, does not contain typographical or other errors, or w ill meet your specific requirements. As such, Infor does not assume and hereby disclaims all liability, consequential or otherw ise, for any loss or damage to any person or entity w hich is caused by or relates to errors or omissions in this publication (including any supplementary information), w hether such errors or omissions result from negligence, accident or any other cause.

Without limitation, U.S. export control law s and other applicable export and import law s govern your use of this material and you w ill neither export or re-export, directly or indirectly, this material nor any related materials or supplemental information in violation of such law s, or use such materials for any purpose prohibited by such law s. **Trademark Acknowledgements**

The w ord and design marks set forth herein are trademarks and/or registered trademarks of Infor and/or related affiliates and subsidiaries. All rights reserved. All other company, product, trade or service names referenced may be registered trademarks or trademarks of their respective ow ners.

**Publication Information**

Release: Infor System21 3.2

Publication date: November 25, 2021

Document code: AI

# **Contents**

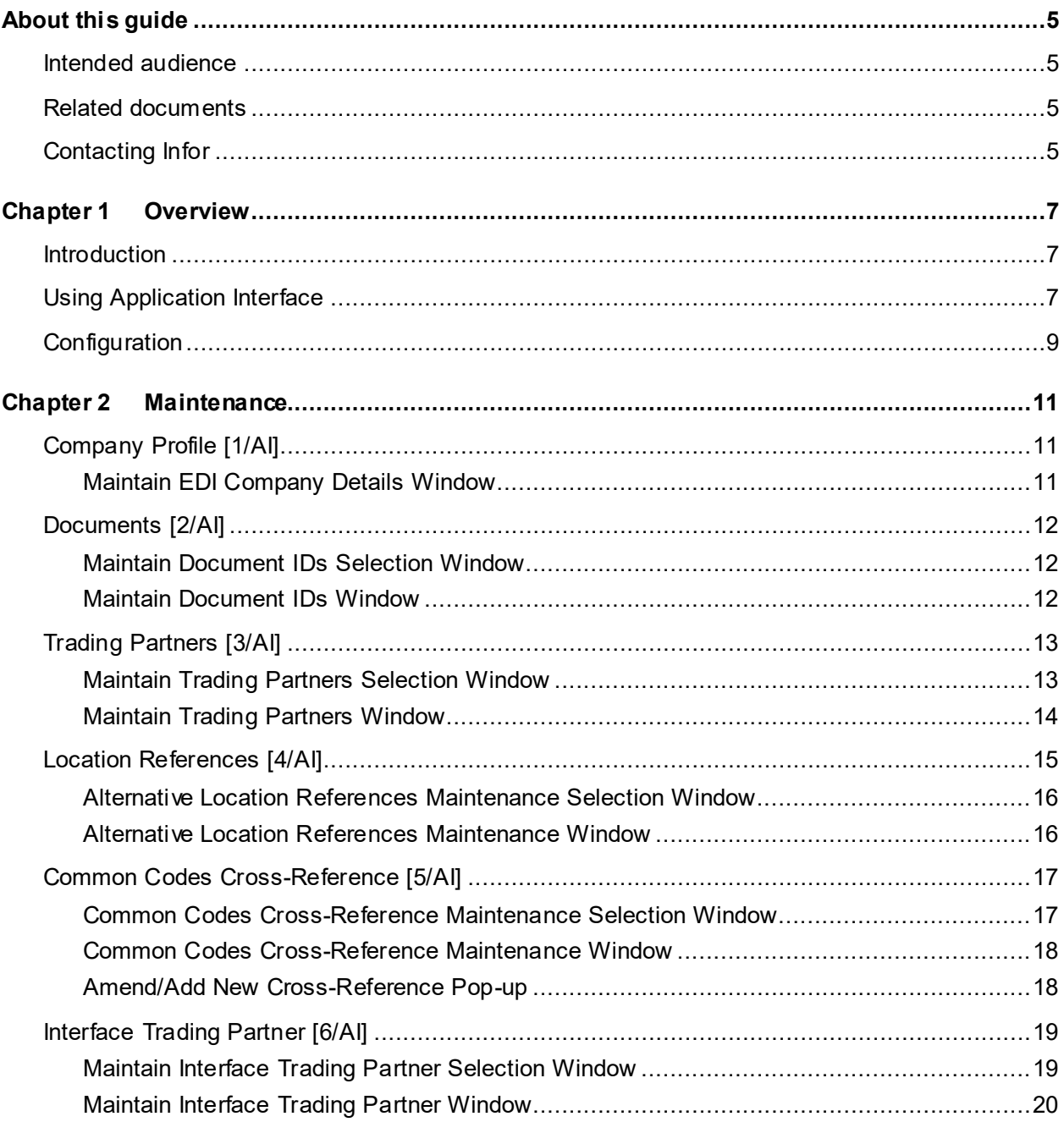

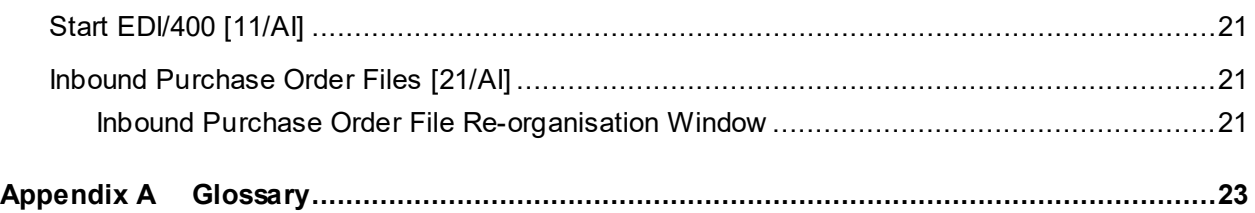

## About this guide

The purpose of this document is to describe the functions that can be used w ithin the EDI Application Interface Module.

## Intended audience

The guide is intended for any users of the AI EDI Application Interface business module.

## Related documents

You can find the documents in the product documentation section of the Infor Support Portal, as described in "Contacting Infor" on page 5.

# Contacting Infor

If you have questions about Infor products, go to Infor Concierge at<https://concierge.infor.com/> and create a support incident.

The latest documentation is available from [docs.infor.com](https://docs.infor.com/) or from the Infor Support Portal. To access documentation on the Infor Support Portal, select **Search > Browse Documentation**. We recommend that you check this portal periodically for updated documentation.

If you have comments about Infor documentation, contact [documentation@infor.com](mailto:documentation@infor.com).

## Chapter 1 Overview

## Introduction

Electronic Data Interchange is not a new concept. In the early 1960s many large multi-nationals, such as Philips and General Motors, started to transfer internal information and instructions electronically between different application systems, whether by tape or telecommunications.

Since then, technology and business practice have evolved to the point where  $E\Box$  is virtually a condition of trade in some business sectors.

The application of  $E$ DI has accelerated as companies have come to realise that  $E$ DI can bring many measurable benefits:

#### **Speed**

[EDI](#page-22-0) sends and receives documents quickly. There is none of the delay associated with mailing the documents.

#### **Accuracy**

Since [EDI](#page-22-0) transmits documents electronically, there is no need to re-enter the information, thus reducing keying errors.

#### **Cost Savings**

The quick turn-around of documents reduces inventory overhead and increases the available cash flow. **EDI** also reduces mailing costs.

#### **Productivity**

Employees are free to perform different tasks. They are no longer needed to enter documents or address, stamp and mail envelopes.

## Using Application Interface

You can use the **Application Interface** with the following System21 applications:

#### Overview

- Inventory Management
- Sales Order Processing
- World Trade
- Customer Scheduling
- Advanced Shipping
- Purchase Management
- Vendor Scheduling
- Advanced Receiving
- Accounts Payable

The [Application Interface](#page-22-1) supports the import and export of a number of **EDI** documents; including:

- Inbound sales orders and order amendments
- Outbound and inbound acknowledgements
- Outbound and inbound advice of despatch
- Outbound sales invoices and credits
- Outbound purchase orders and amendments
- Outbound vendor schedules
- Outbound ASNs
- Outbound catalogues
- Inbound supplier invoices (onto the Accounts Payable log)
- Inbound schedule orders
- Inbound advanced shipment notes
- Inbound POD transactions

Refer to the source applications for further details on these interface activities.

The [Application Interface](#page-22-1) adds new function for users of Sales Order Processing, Vendor Scheduling and Purchase Management; for example, you can prepare electronic purchase orders. There is full exception and audit reporting.

You can use this application in two ways:

With the Premenos **EDI** product, **EDI/400** 

This converts the in and outbound messages into and out of standard message formats. This link to **EDI** removes the need for repeated manual intervention in the conversion and transmission process.

As an electronic batch transaction facility

For example, you can transfer sales orders entered by the field sales force on portable computers. You can load these orders onto the host system using the [Application Interface.](#page-22-1)

# **Configuration**

To set up the **Application Interface** to send or receive documents you must create:

**Documents** 

Define all document types in the **Application Interface**; for example, purchase order, sales invoice. You must specify the document ID for each [EDI](#page-22-0) [message standard](#page-23-0) used.

**[Trading Partners](#page-23-1)** 

Withi[n Application Interface,](#page-22-1) you must define all customers and suppliers with whom you communicate using [EDI.](#page-22-0) You select the document types sent to each partner and specify whether the document is printed as well as sent using  $EDI$ . You must also define the details needed to support the document translation and communication functions in **EDI**. Before you can add translated documents to the  $EDI$  [mailbox](#page-23-2) send queue automatically, you must define the [trading partner.](#page-23-1)

• Location References

If you deliver to multiple locations, you must define a set of agreed location reference codes, used to establish the correct delivery address.

• Translation Maps

You must define a translation map for each [trading partner](#page-23-1) and document combination. This defines the **EDI** [message standard](#page-23-0) used for this transmission.

• Code Translation Tables

You must define a code translation table. This converts codes to the appropriate message [standard](#page-23-0) codes when you send documents, and converts the [standard codes](#page-23-3) into your codes when you receive documents. These codes include units of measure and sales tax.

## Chapter 2 Maintenance

# Company Profile [1/AI]

Use this task to enter the details for the **Application Interface** company profile.

## Maintain EDI Company Details Window

To display this window, select the Company Profile task. Use this window to enter the details for the AI company.

#### **Fields**

#### **Tax Number**

Enter the company's tax number.

This is used for reporting purposes for Intrastate and the SPEX documentation software.

#### **EAN Location Number**

Enter the [EAN](#page-22-3) (European Article Number Association) location number of the company.

#### **EDI Translator Software**

Enter the translation software you use with the **Application Interface**.

Alternatively, use the prompt facility to select from the **[EDI](#page-22-0)S EDI** Software Supported pop-up.

You define the available options in the Inventory Descriptions file, major type **EDIS**.

Select **Update (F8)** to save the changes.

# Documents [2/AI]

Use this task to define the types of documents that you send and receive using the **EDI** network and the System21 [Application Interface.](#page-22-1)

You must define the document ID for each **EDI** [message standard](#page-23-0) used. The most common IDs for purchase orders are:

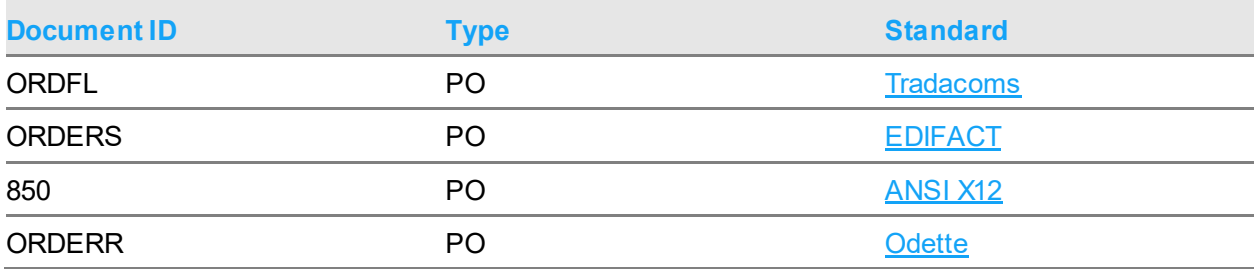

For example, if you send purchase orders to some suppliers using **Tradacoms** and others using [EDIFACT,](#page-22-0) you must define both standards.

When you pass the documents into the  $EDI$  translating software, the document IDs identify which [message standard](#page-23-0) to use.

*Note: All companies defined to [Application Interface](#page-22-1) use these Document IDs.*

## Maintain Document IDs Selection Window

To display this window, select the Documents task.

Use this window to select the document type to maintain.

#### **Fields**

#### **Document Type**

Select one of the document types from the drop-down list.

Select a document type and then press Enter to display the Maintain Document IDs window.

## Maintain Document IDs Window

To display this window, select a document type and then press Enter on the Maintain Document IDs Selection window.

Use this window to define document IDs. You define one document ID per [message standard,](#page-23-0) for the selected document type.

#### **Fields**

#### **Document ID**

Enter the document ID, as defined by the relevant [EDI](#page-22-0) standards organisation. The [EDI](#page-22-0) translator uses this document ID to identify the document type.

#### **Type**

For some standards, you must specify a document type, for example **ANSI X12**.

*Note: The software does not validate the document ID and type, because the number of standard documents is constantly growing and [trading partners](#page-23-1) can create their own document standards.*

#### **Description**

Enter a description. This is for information only.

Press Enter to save the changes. The Maintain Document IDs Selection window is re-displayed. Select **Exit (F3)** to leave the task.

# Trading Partners [3/AI]

Use this task to define all [trading partners,](#page-23-1) either customers or suppliers, with whom you exchange documents using [EDI.](#page-22-0) You also assign the document types, defined using the Documents task, to the [trading partner.](#page-23-1)

The Print functions check whether you have defined the supplier or customer as a [trading partner.](#page-23-1)

*Note: You must enter further [trading partner](#page-23-1) details to handle the translation and communications aspects of [EDI](#page-22-0) in the [EDI/400](#page-22-2) module.*

### Maintain Trading Partners Selection Window

To display this window, select th[e Trading Partners](#page-23-1) task.

Use this window to select the [trading partner](#page-23-1) you want to maintain.

#### **Trading Partner**

Enter the customer or supplier and address code.

Alternatively, use the prompt facility to display the [Trading Partner](#page-23-1) Selection pop-up. You must select a category from the drop-down list to refine the prompt. The categories are: Existing, Supplier, Customer, AP Supplier, AR Customer. You can then select from the next pop-up presented.

The address code should be for the customer or supplier site to which you want to transmit documents.

*Note: For invoices, this may be the delivery point or statement address (defined in Sales Order Processing).*

#### **Based on Trading Partner**

If you want to copy the details for a new [trading partner](#page-23-1) from an existing partner, enter the existing partner and address code here.

Alternatively, use the prompt facility to select from th[e Trading Partner](#page-23-1) Selection pop-up, which gives a list of existin[g trading partners.](#page-23-1)

When you have entered a [trading partner,](#page-23-1) press Enter to display the Maintain [Trading Partners](#page-23-1) window.

## Maintain Trading Partners Window

To display this window, enter a [trading partner](#page-23-1) and then press Enter on the Maintain Trading [Partners](#page-23-1) Selection window.

Use this window to assign document types to the selected partner. The selected [trading partner](#page-23-1) is displayed at the top of the window.

#### **Fields**

#### **Tax Registration Number**

Enter the tax registration number of the [trading partner.](#page-23-1)

*Note: If the current country code is USA, neither this field nor th[e EAN](#page-22-3) Location Number field is displayed.*

#### **EAN Location Number**

Enter the [EAN](#page-22-3) location number of the [trading partner.](#page-23-1)

*Note: The exact documents displayed depend upon the supplier or customer selected.*

#### **SDQ Required**

You can specify whether outbound invoices and credits require specified destination quantity [\(SDQ\)](#page-23-6) details.

Use this checkbox as follows:

Unchecked - If you do not want [SDQ](#page-23-6) details

Checked - If you do want [SDQ](#page-23-6) details

*Note: For each displayed document name, complete the following:*

#### **Test/Production**

Enter one of the following:

Test (1) - If this document is in test, or parallel, mode

Production (2) - If this document is in production

#### **Active/Inactive**

Enter one of the following:

Active (1) - If the document is currently active

Inactive (2) - To de-activate the document whilst any issues are resolved, for example, communication line problems

#### **Generation Number**

Enter the generation number.

This displays the last file generation number used for this [trading partner](#page-23-1) and document type. Each time you send a file containing this document type to the [trading partner,](#page-23-1) this number is incremented by 1.

This is included in the transmitted message header for reference.

#### **Tradacoms Standards**

Select one of the following:

Do Not use [Tradacoms](#page-23-4) Standards (Blank) - If you do not use Tradacoms standards

Use **Tradacoms** Standards (1) - If you use **Tradacoms** standards

#### **Functions**

#### **EDI Partner Maintenance (F16)**

If you use **EDI/400**, use this to enter more **Trading Partner details**. For more information, refer to the **EDI/400** product guide.

Press Enter to update the data file, or select **EDI** Partner Maintenance (F16) to display the Trading [Partner](#page-23-1) Maintenance window.

# Location References [4/AI]

If your [trading partner](#page-23-1) uses more than one location, you must identify each location with a mutually agreed location reference. Use this task to define those location references.

For incoming documents, the alternative reference received in the [EDI](#page-22-0) message is converted into the delivery address code for the customer.

For outgoing documents, the receiving address code is converted into the alternative reference code and output in the **EDI** message to the supplier.

## Alternative Location References Maintenance Selection **Window**

To display this window, select the Location References task.

Use this window to select the *trading partner* for which you want to maintain location references.

#### **Fields**

#### **Trading Partner**

Enter the customer or supplier code.

Alternatively, use the prompt facility to display the [Trading Partner](#page-23-1) Selection pop-up. You must select a category from the drop-down list to refine the prompt. The categories are: Existing, Supplier, Customer, AP Supplier, AR Customer. You can then select from the next pop-up presented.

Press Enter to display the Alternative Location References Maintenance window.

### Alternative Location References Maintenance Window

To display this window, enter the [trading partner](#page-23-1) and then press Enter on the Alternative Location References Maintenance Selection window.

Use this window to associate the address code with an alternative reference. This window displays the selected [trading partner](#page-23-1) and a list of locations. For each location, the location code, alternative reference and external [trading partner](#page-23-1) ID are displayed.

#### **Fields**

#### **Line**

Enter the number of the line you want to amend or delete.

Leave this blank to define a new alternative reference.

#### **Location Code**

Enter a unique address for the [trading partner.](#page-23-1)

#### **Alternative Reference**

Enter a unique code.

This is included in the [EDI](#page-22-0) message and is known to both [trading partners.](#page-23-1)

#### **External Trading Partner ID**

Enter the ID for any location and alternative reference.

This ID is included in the outbound document records. If you leave this field blank, the default is a combination of the company code, customer number and delivery sequence. You can enter your own ID for outbound documents.

Select **Update (F8)** to save your changes and leave the task.

## Common Codes Cross-Reference [5/AI]

Use this task to translate [trading partner](#page-23-1) code values to the equivalent System21 code values.

For example, a customer uses M as the unit of measure for thousands, but you use TH. With the Common Codes Cross-Reference task, you can intercept and map this inbound data to System21 values. You can also intercept and map outbound data from System21 to the [trading partner](#page-23-1) values.

This cross-reference is used by routines which process [EDI](#page-22-0) messages received from, or sent to, [trading partners](#page-23-1) set up using the [Trading Partner](#page-23-1) Maintenance task.

## Common Codes Cross-Reference Maintenance Selection **Window**

To display this window, select the Common Codes Cross-Reference task.

Use this window to select the standard and partner for which you want to define cross-reference details.

#### **Fields**

#### **Code Mapping Standard**

Enter a code [mapping](#page-23-7) standard identifier.

Alternatively, use the prompt facility to select from the CMAP Code [Mapping](#page-23-7) Standard pop-up.

The code [mapping](#page-23-7) standard groups together customers, groups of customers or whole **EDI** messages. You define these in the Inventory Descriptions file, major type CMAP.

#### **Common Code Type**

Enter a common code type identifier.

Alternatively, use the prompt facility to select from the COMC Common Code Type pop-up.

You define these in the Inventory Descriptions file, major type COMC. This is the class of code that you want to translate to, or from, the System21 value.

#### **Trading Partner**

To define cross-references specific to a [trading partner,](#page-23-1) enter an existing supplier or customer.

Alternatively, use the prompt facility to select from the **Trading Partner Selection pop-up.** 

Press Enter to display the Common Codes Cross-Reference Maintenance window.

## Common Codes Cross-Reference Maintenance Window

To display this window, enter the selection criteria and then press Enter on the Common Codes Cross-Reference Maintenance Selection window.

Use this window to maintain the common codes cross-reference data. For each existing crossreference, the System21 and alternative value are displayed.

#### **Options**

#### **Amend**

Use this to change the cross-reference.

The Amend Cross-Reference pop-up is displayed.

#### **Delete**

Use this to delete this cross-reference.

You must confirm the deletion by selecting **Delete (F11)**.

#### **Functions**

#### **Add (F6)**

Use this to add a new cross-reference code. The Add New Cross-Reference pop-up is displayed.

Select **Amend** against a cross-reference to display the Add New Cross-Reference pop-up.

### Amend/Add New Cross-Reference Pop-up

To display this pop-up, either select **Add (F6)** or select Amend against a cross-reference on the Common Codes Cross-Reference Maintenance window.

You can use this pop-up to add or amend cross-reference data. The title of the pop-up varies accordingly.

#### **Fields**

#### **System 21 Value**

Enter the System21 code.

You cannot change this for an existing cross-reference.

#### **Alternate Value**

Enter the alternative code.

#### **Description**

Enter the description.

Select **Update (F8)** to save the details and re-display the Common Codes Cross-Reference Maintenance window.

# Interface Trading Partner [6/AI]

Use this task to maintain *trading partner* information. This is a different method from using **EDI/400**.

*Note: Only use this task if you do not use an [EDI](#page-22-0) Translator, as the [mapping](#page-23-7) is not based on any specific [EDI](#page-22-0) standard.*

In this task, you base the customer and delivery on a [trading partner](#page-23-1) ID, a delivery ID (such as a plant code) and a receiving location.

## Maintain Interface Trading Partner Selection Window

To display this window, select the Interface [Trading Partner](#page-23-1) task.

Use this window to select the [trading partner](#page-23-1) for which you want to maintain details.

#### **Fields**

#### **Trading Partner Identifier**

Enter the [trading partner](#page-23-1) and address code.

Alternatively, use the prompt facility to display the **Trading Partner** Selection pop-up. You must select a category from the drop-down list to refine the prompt. The categories are: Existing, Supplier, Customer. You can then select from the next pop-up presented.

#### **Functions**

#### **Add (F6)**

Use this to add a new [trading partner](#page-23-1) interface.

Press Enter to display the Maintain Interface [Trading Partner](#page-23-1) window.

## Maintain Interface Trading Partner Window

To display this window, enter the [trading partner](#page-23-1) and then press Enter on the Maintain Interface [Trading Partner](#page-23-1) Selection window.

Use this window to maintain the details of the [trading partner](#page-23-1) interface.

#### **Fields**

#### **Trading Partner Name**

Enter the name for this [trading partner.](#page-23-1)

#### **Trading Partner Status**

Select one of the following:

Inactive (0) - If this [trading partner](#page-23-1) is inactive

Active (1) - If you do use this interface to this [trading partner](#page-23-1)

#### **Mapping Method**

Enter the **mapping** type to use.

Alternatively, use the prompt facility to select from the CMAP Code [Mapping](#page-23-7) Standard pop-up.

You define this in the Inventory Descriptions file, major type CMAP. You use this to find the translation entries for inbound and outbound messages.

#### **Partner Specific Map Utility**

#### **Inbound/Outbound**

Enter the program to call from the primary outbound or inbound simple interface file[-mapping](#page-23-7) program.

#### **External Mapping Keys**

#### **Interchange Partner ID**

Enter the external customer or supplier identifier.

#### **Interchange Our ID**

Enter your identifier used by the external customer or supplier.

#### **Delivery ID**

Enter the external delivery identifier.

#### **Location ID**

Enter the external location identifier.

Press Enter to save the data and re-display the Maintain Interface [Trading Partner](#page-23-1) Selection window.

## Start EDI/400 [11/AI]

If you use the **EDI/400** software, use this task to access it.

For more details, refer to the [EDI/400](#page-22-2) product guide.

# Inbound Purchase Order Files [21/AI]

Use this task to re-organise inbound purchase order files, delete any associated work files and clear any AI record locks, allowing you to process inbound purchase orders.

## Inbound Purchase Order File Re-organisation Window

To display this window, select the Inbound Purchase Order Files task.

Use this window to submit the batch job that processes the inbound purchase files.

Select **Submit (F8)** to run the batch job which re-organises the files, clears the work files and removes AI record locks.

## **Appendix A Glossary**

#### **ANA**

Article Number Association - the standards organisation responsible for the support and development of the Tradacoms message standard

#### <span id="page-22-1"></span>**Application Interface**

A System21 application that you use to send and receive documents from a trading partner, using EDI

#### <span id="page-22-4"></span>**ANSI X12**

A message standard developed by the American National Standards Institute - widely used in the United States

#### **Control List**

A System21 Application Interface report providing details of documents sent or received via EDI

#### **Data Segments**

See Element.

#### <span id="page-22-3"></span>**EAN**

European Article Number

#### <span id="page-22-0"></span>**EDI**

Electronic Data Interchange - a method of transmitting business information over a network, between trading partners

The partners must agree to follow approved national or industry standards for translating and exchanging information.

#### <span id="page-22-2"></span>**EDI/400**

A PREMENOS module, which receives standard documents from a network, translates them and adds them into the System21 Application Interface database

It also translates documents output from the Application Interface into standard documents. It then sends the documents to a private or third party network.

#### **EDIFACT**

Electronic Data Interchange For Administration, Commerce and Transport

This is a message standard developed within the United Nations.

Glossary

#### **Element**

A single item of data within a transaction set

Combined elements form data segments.

#### <span id="page-23-2"></span>**Mailbox**

An area on an EDI network services computer that holds a customer's transactions

The customer can send to multiple receivers in a single session.

#### **Mailbox Queue**

The component of EDI/400 that combines outgoing transactions and receives incoming transactions

#### <span id="page-23-7"></span>**Mapping**

Shows the relationship between segments and elements in a standard document and fields in the System21 Application Interface database

#### <span id="page-23-0"></span>**Message Standard**

A pre-defined format that business partners with incompatible internal formats use to exchange documents electronically

The major standards include ANSI X12, EDIFACT and Tradacoms.

#### <span id="page-23-5"></span>**ODETTE**

A message standard used in the automotive industry

#### **Parallel Running**

An initial period of time, where trading partners agree to exchange documents electronically, but still retain a printed version of the documents for back-up purposes

#### <span id="page-23-6"></span>**SDQ**

Specified destination quantity

A customer may specify specific delivery locations and quantities for each delivery address.

#### **Segment**

A pre-defined set of functionally related data elements, identified by an initial three character code

#### <span id="page-23-3"></span>**Standard Code**

A pre-defined method of representing commonly needed information with a short, unambiguous set of characters

#### <span id="page-23-4"></span>**Tradacoms**

A message standard developed and supported in the UK by the ANA

#### <span id="page-23-1"></span>**Trading Partner**

A customer or supplier with whom there is an agreement to exchange documents electronically

#### **User File Definition**

The description of the record in the Application Interface database

These exist for incoming and outgoing documents. They include file name, length, position and attribute of each field.

#### **VDA**

Verband Der Automobilindustrie - the German Automotive Industry Association

The VDA maintain its own EDI standards. Nearly all German automotive manufacturers belong to the VDA. The VDA are in the process of migrating to ODETTE and EDIFACT. Unlike other EDI standards, there is no naming convention within the VDA specifications for each element. It is likely that each host will require their own internal naming convention, such as a four-character numeric code. Its fixed record format does not easily convert to an existing dialect such as EDIFACT or X12.